## **คู่มือการเข้าร่วมอบรมผ่านโปรแกรม Zoom**

- 1. ให้ผู้เข้าอบรมติดตั้งโปรแกรม Zoom ลงบนอุปกรณ์ โดยสามารถดาวน์โหลดผ่านช่องทางดังต่อไปนี้
	- Android

<https://play.google.com/store/apps/details?id=us.zoom.videomeetings&hl=th&gl=US> หรือ https://bit.ly/35QHMcX

 $\bullet$  IOS

<https://apps.apple.com/th/app/zoom-cloud-meetings/id546505307> หรือ https://apple.co/39L6QDD

• Windows

<https://zoom.us/download>

2. การเข้าร่วมอบรมผ่านโปรแกรม Zoom

ตัวอย่าง ลิงค์เข้าร่วมโครงการที่จะได้รับทาง E-Mail

Join Zoom Meeting

https://nu-ac-th.zoom.us/j/99999999999

Meeting ID: 999 9999 9999

## **ผู้เข้าอบรมสามารถเข้าอบรบผ่านโปรแกรม Zoom ได้ 2 วิธี**

**วิธีที่ 1** ผู้เข้าอบรมสามารถเข้าจากลิงค์ที่ได้รับโดยตรง

โดยผู้เข้าอบรมเข้าผ่านลิงค์ได้โดยตรงตามเวลาที่ระบุ [https://nu-ac-th.zoom.us/j/](https://nu-ac-th.zoom.us/j/99999999999)99999999999

**วิธีที่ 2** เข้าโดยนำตัวเลขที่ได้จากลิงค์(*Meeting ID*) มากรอกในโปรแกรม Zoom

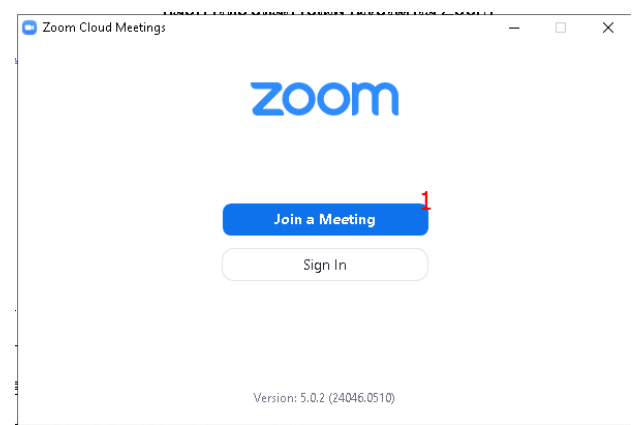

• เลือกที่ Join a Meeting

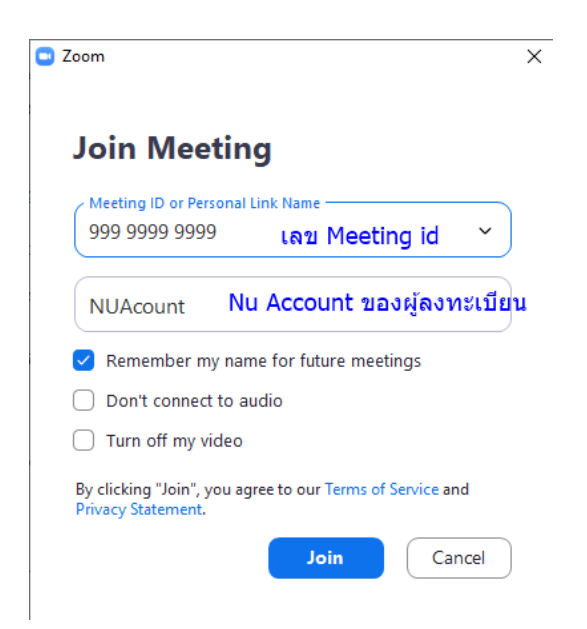

- แล้วใส่หมายเลข Meeting id ที่ได้ทาง E-Mail
- ใส่ชื่อผู้เข้าอบรมโดยให้ตั้งเป็น Nu Account ของตัวเอง เช่น ชื่อ Madee Pidee (มาดี ไปดี) Nu Account คือ Madeep (ชื่อภาษาอังกฤษและตามด้วยนามสกุล ตัวแรก) เป็นต้น
- คลิกที่ปุ่ม Join

## *\*หมายเหตุ ผู้ที่ได้รับใบประกาศนียบัตรการเข้าร่วมโครงการจะต้องมีเงื่อนไข ดังนี้*

- *1. ลงทะเบียนเข้าร่วมโครงการผ่านเว็บไซต์ <https://hrdreg.nu.ac.th/>*
- *2. เข้าร่วมโครงการผ่านโปรแกรม zoom และตั้งชื่อตามที่กำหนด*
- *3. เข้าร่วมโครงการเป็นเวลาไม่น้อยกว่า 80% ของระยะเวลาโครงการทั้งหมด*

\*\*\*\*\*\*\*\*\*\*\*\*\*\*\*\*\*\*\*\*\*\*\*\*\*\*\*